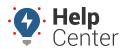

Link: https://help.gpsinsight.com/docs/about-the-map-page/ Last Updated: November 13th, 2018

The Map page offers a simplified, two-dimensional view of your workspace, making it easy to manage vehicles, drivers, and landmarks. It includes two map tabs: **Current** and **History**.

The **Current** tab—also known as the Live Map—provides real-time visibility into your fleet. Vehicle/Asset and Driver locations and statuses update instantly as changes occur, ensuring you always have the most up-to-date information at a glance.

The **History** tab lets you review your fleet's past activity directly on the map. You can explore trip history, camera events (if applicable), and use location playback to view vehicle movement within specific timeframes or landmark boundaries, providing valuable insights into past operations.

**Note.** The Driver feature is only available to Enterprise customers and customers with the Advanced Administration add-on. If you are interested in learning more, please contact your Account Manager.

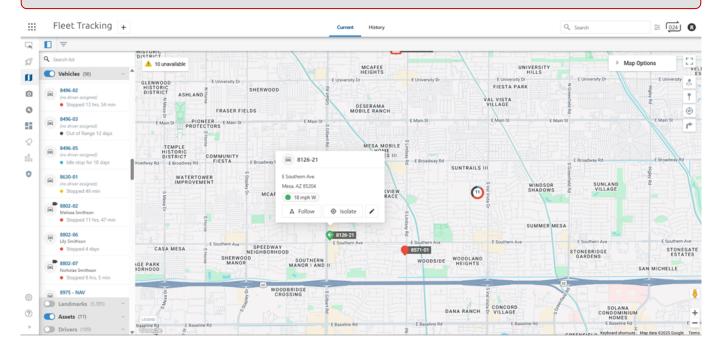

## **Viewing the Map**

You can view **Map Cards** by clicking on a vehicle, landmark, asset, or driver directly from the map or the list on the left-hand side.

For a quick glance, simply hover your mouse over map objects—such as vehicles, landmarks, or assets—to view a pop-over with key information, without opening the full Map Card.

**Note.** The pop-over displays an address when one is associated with the pin point. If the pin point does not have an associated address (e.g., pin-point is moving along a road, etc.,), the pop-over displays latitude and longitude coordinates instead.

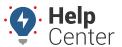

Link: https://help.gpsinsight.com/docs/about-the-map-page/ Last Updated: November 13th, 2018

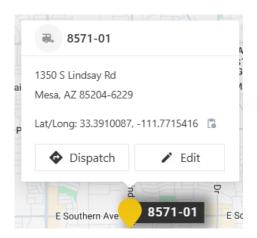

Depending on the object, the pop-over may also include action buttons, allowing you to perform certain tasks directly from the pop-over. Please refer to the table below for a list of available pop-overs and corresponding available actions.

#### **Disabling Pop-Overs**

To disable pop-overs on the Map, go to Map Preferences and uncheck the boxes for Vehicle and Asset Popovers, Landmark Popovers, and/or History Trail Popovers.

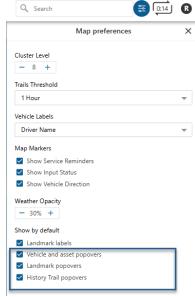

Current Tab Pop-Overs

**Note.** A user must have the View/Edit Landmarks permission and enable the Map Preference "Show by default: Landmark labels" to edit and/or send a dispatch from the Landmark pop-over.

| Pop-Over | Available Actions     |
|----------|-----------------------|
| Vehicle  | Follow, Isolate, Edit |

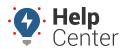

Link: https://help.gpsinsight.com/docs/about-the-map-page/ Last Updated: November 13th, 2018

| Pop-Over | Available Actions   |
|----------|---------------------|
| Asset    | Dispatch, Edit      |
| Landmark | Send Dispatch, Edit |

#### History Tab Pop-Overs

**Note.** To access pop-overs on the History tab, please click on the map object.

| Pop-Over                                                                                                    | Available Actions                     |
|----------------------------------------------------------------------------------------------------|---------------------------------------|
| Camera Events                                                                                                    | Get Directions, Reports, Request Clip |
| Activity*                                                                                                    | Get Directions, Reports               |
| *Includes Moving, Idling, Stopped, Behavior Events (Speeding,<br>Harsh Acceleration, Harsh Braking, Harsh Cornering) |                                       |

### **Map Options**

**Map options** give you control over how information is displayed and interacted with on the map. You can filter lists, switch to Full-Screen view, adjust the zoom level, toggle between Street Map and Satellite Imagery, display terrain, enable Street View, and more.

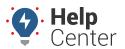

Link: https://help.gpsinsight.com/docs/about-the-map-page/ Last Updated: November 13th, 2018

Refer to the table below for a complete list of available map options and their functions.

| Number | Option            | Description                                                                                                    |
|--------|-------------------|----------------------------------------------------------------------------------------------------|
| 1      | Lists             | View drivers, vehicles, and landmarks in your fleet.                                                                                                    |
| 2      | Filter            | Filter the map by vehicle, hierarchy, group, vehicle status, landmarks, and/or Drivers. You may also filter the map to hide unavailable/out-of-range vehicles. |
| 3      | Toggle Panel      | Click this button to show or hide the lists panel.                                                                                                    |
| 4      | Мар Туре          | Switch between Current or History map.                                                                                                    |
| 5      | Search            | Use this field to search the map by vehicle, driver, landmark, user, or address                                                                                |
| 6      | Map Preferences   | Click the preferences button to adjust cluster levels, trail threshold, vehicle labels, map markers, and weather opacity.                                      |
| 7      | Map Refresh Timer | If you have Precision Updates enabled on your Account, the timer allows you to see when your map is set to be updated with vehicle locations next.             |
| 8      | Profile Button    | Includes name of user, username, account name, and tier. You may also log out of the Portal by clicking <b>Logout</b> .                                        |
| 9      | Map Options       | Click Map Options to show and select multiple map styles, data source, and map overlays.                                                                       |
| 10     | Full Screen       | Expand the map fullscreen. To exit fullscreen, press the Escape (Esc) button on your keyboard.                                                                 |
| 11     | Map Controls      | Use the Map Controls to interact with the map the way you prefer.                                                                                              |
| 12     | Street View       | Drag the yellow peg man to a location on the map for street-level imagery. (Click the X in the upper-right corner to exit.)                                    |
| 13     | Zoom in/out       | Click + to zoom toward the center of the map. Click - to zoom outward from the center of the map. You can also use the mouse wheel.                            |
| 14     | Legend            | Use the Legend tool to view the meaning of color-coded icon shapes present on the map.                                                                         |